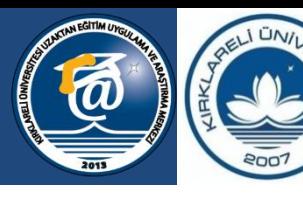

**KIRKLARELİ ÜNİVERSİTESİ** 

Bilgeliğe Yolculuk...

### **İçerikler.**

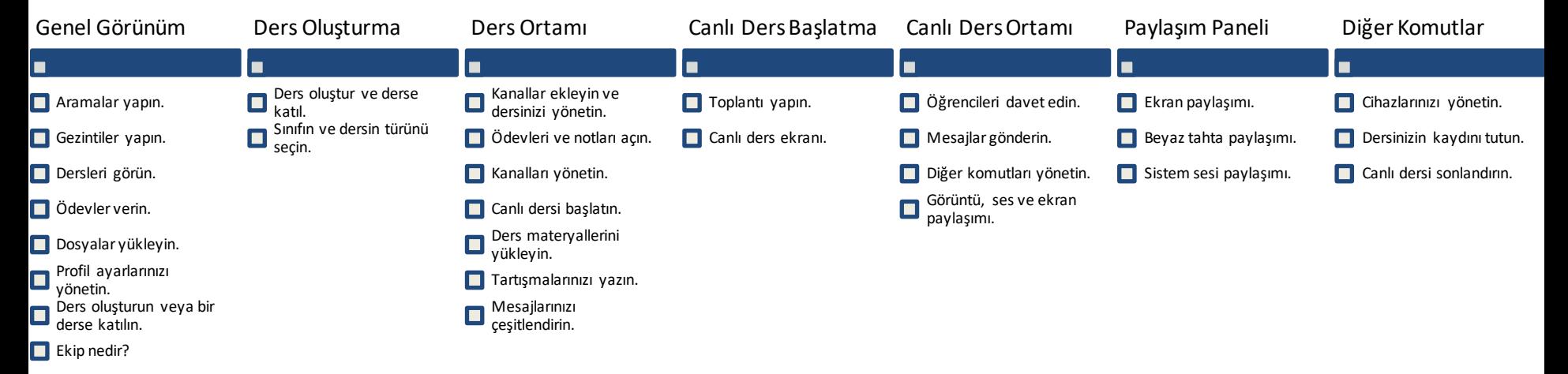

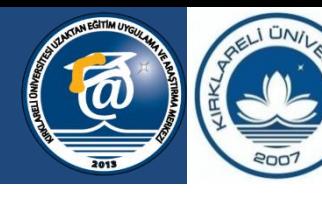

**KIRKLARELİ ÜNİVERSİTESİ** 

Bilgeliğe Yolculuk...

### **Genel Görünüm**

Microsoft Teams'i ilk açtığınızda karşınıza gelen ekranda bu kılavuzu kullanabilirsiniz.

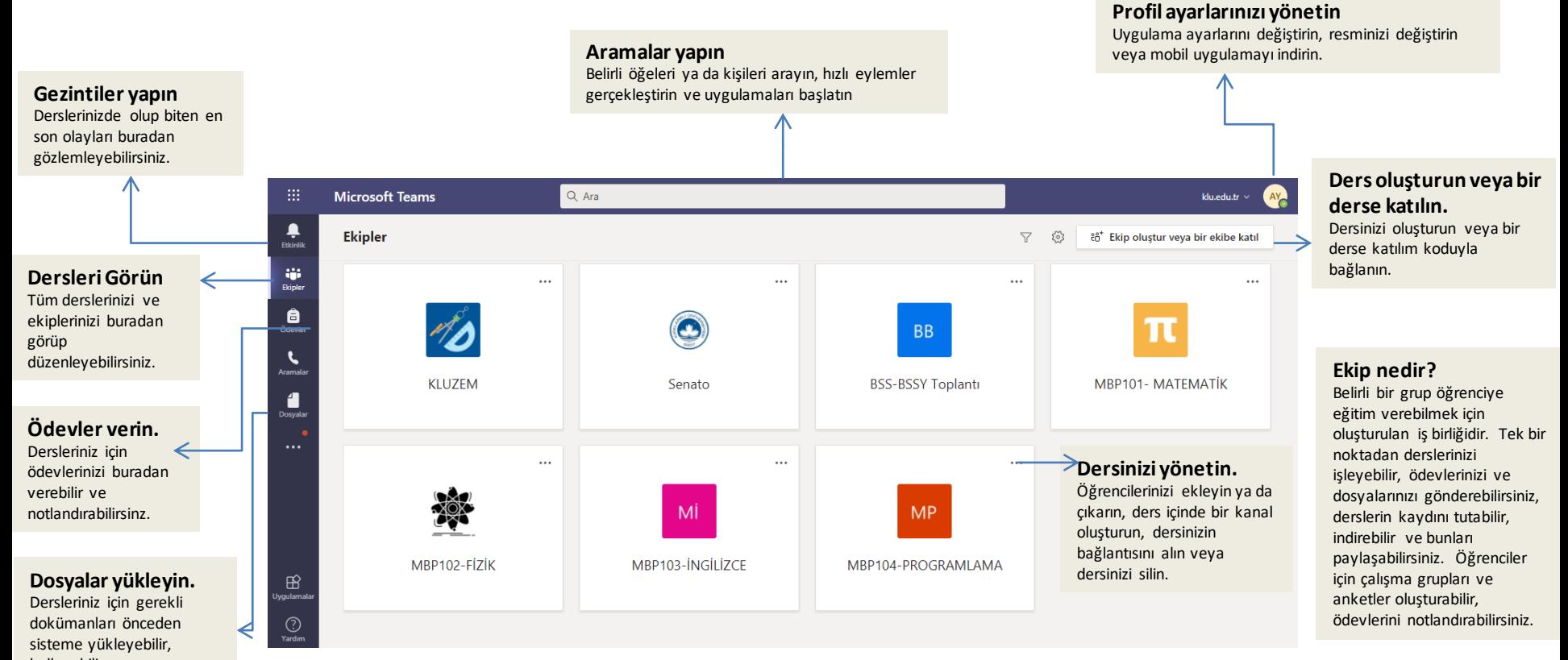

kullanabilir ve paylaşabilirsiniz.

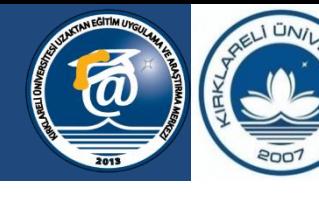

**KIRKLARELİ ÜNİVERSİTESİ** 

Bilgeliğe Yolculuk...

### **Ders Oluşturma**

Microsoft Teams üzerinde bir ders oluşturmak oldukça basittir. Yapmanız gereken bir **ekip oluştur veya bir ekibe**   $\frac{\bullet}{\bullet}$  $\langle$  Geri **katıl**seçeneğine tıklamak ve açılan pencereden **ekip oluştur** demek. Buradan kod kullanarak bir derse de katılım Ekip oluştur veya bir ekibe katıl a. sağlayabilirsiniz. Ekip oluştur komutu verdikten sonra **Sınıf**seçeneğine tıklayarak dersinizin kodunu ve adını girerek **Ekipler**  $\bullet$ dersinizi hızlıca oluşturabilirsiniz. a. Ekibe kodla katıl Ekip olusturma A Kodu girin m **Microsoft Teams**  $Q$  Ara klu.edu.tr Ekibe katılmak için bir kodunuz mu var?  $\hat{r}$ <sup>\*</sup> Ekin olustur Kodu yukarıya girin  $\begin{array}{c} \bullet \\ \bullet \\ \bullet \end{array}$  Etkinli **Ekipler**  $\triangledown$ छु & Ekip oluştur veya bir ekibe katıl iji<br>Ekipler  $\bigcirc$  devies **BB** π  $\mathbf{C}$ .<br>Aramali **KLUZEM BSS-BSSY Toplanti** MBP101- MATEMATİK Senato 4 Dosyala Ekip türü secin  $\ddotsc$ Ш **MP** MI Sinif Profesvonel Öğrenim Personel Diğer Topluluğu (PLC) Tartısmalar, grup projel Okul võnetimi ve gelistim .<br>Gulüpler, çalışma grupları, oku Eğitmen çalışma grubu MBP102-FİZİK MBP103-İNGİLİZCE MBP104-PROGRAMLAMA  $\mathbb{B}$ İptal  $\bigodot$ <br>Yardım **Sınıf Seçeneği.**

Sınıf seçeneği ile tam bir ders ortamı oluşturabilirsiniz. Dersle ilgili tartışmalar, projeler, ödevler ve ders materyallerinizi ortama yükleyebilirsiniz.

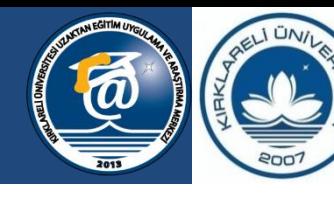

**KIRKLARELİ ÜNİVERSİTESİ** 

Bilgeliğe Yolculuk...

### **Ders Ortamı**

Ders ortamı öğretme ve öğrenme için öze olarak hazırlanmış öze işlevleri ve materyalleri bünyesinde barındırır.

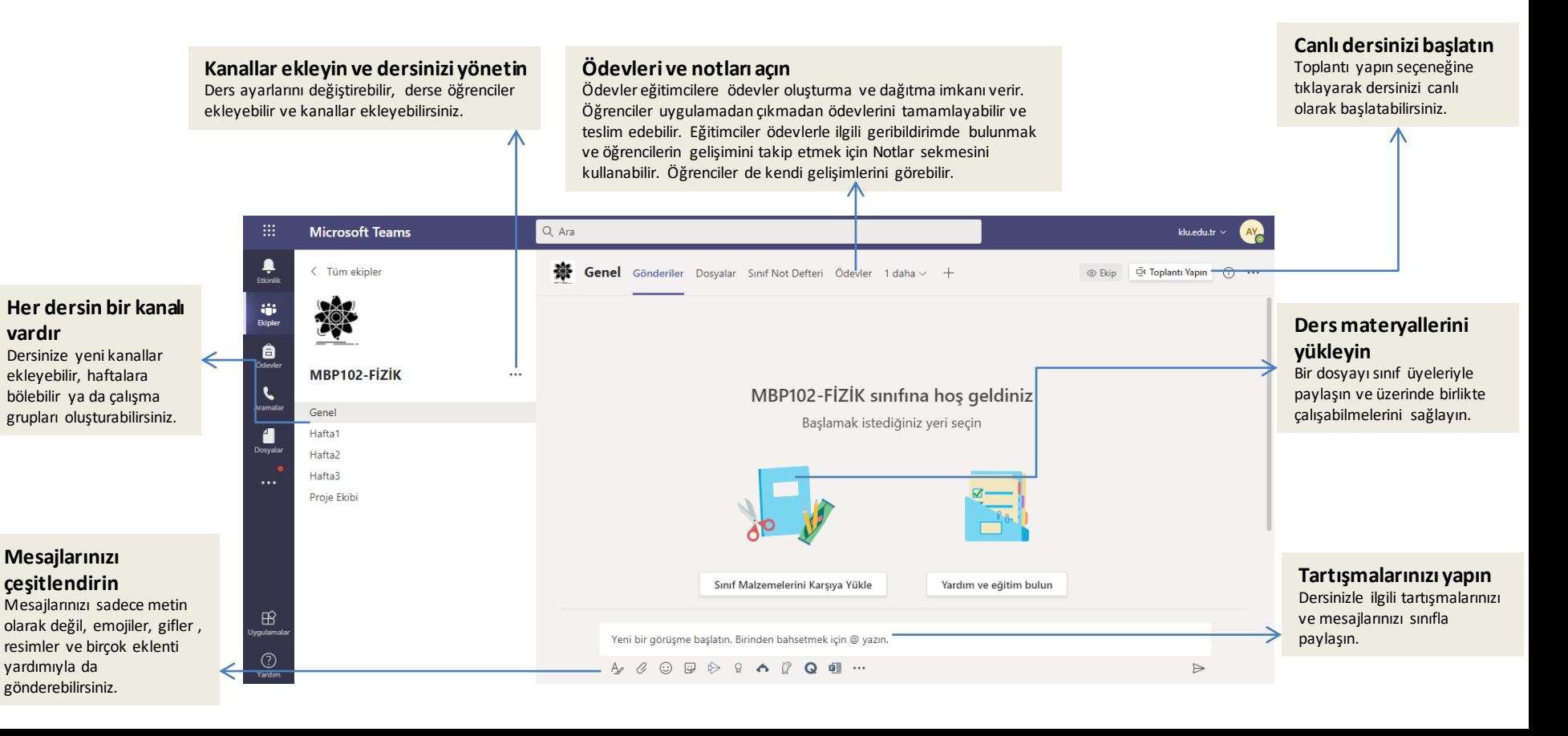

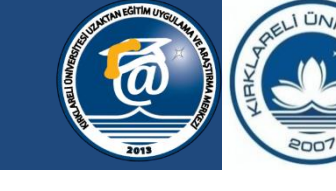

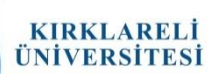

Bilgeliğe Yolculuk...

### **Canlı Ders Başlatma**

**Microsoft Teams** 

< Tüm ekipler

MBP102-FİZİK

渙

Genel

Hafta1

Hafta2 Hafta3 **Proje Ekib** 

iji<br>Ekipler

 $\bigoplus_{\text{lower}}$ 

 $\mathbf{C}$ Aramat

1

Dosyal

Canlı dersinizi başlatın ve öğrencilerinizle iletişim kurun.

 $Q$  Ara

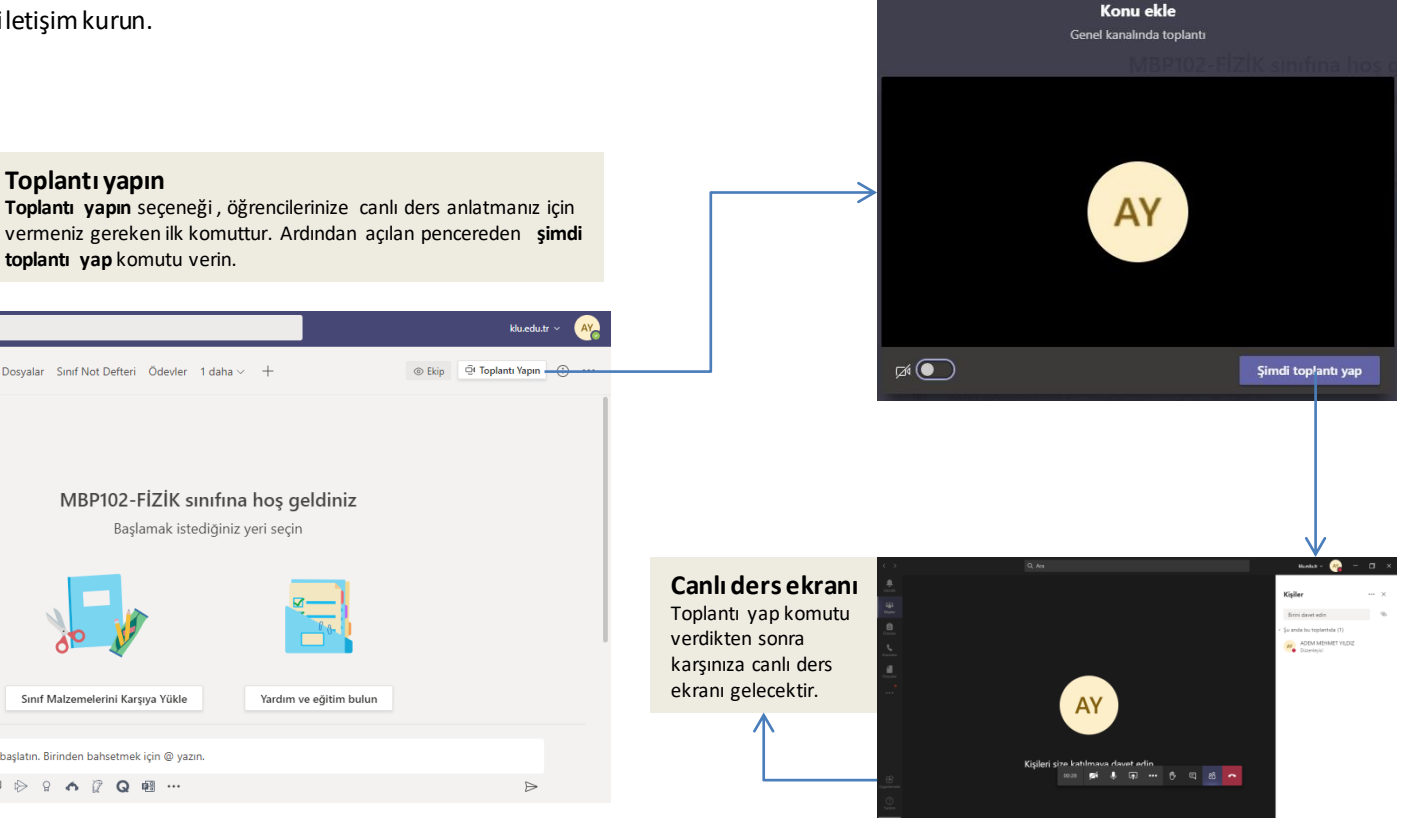

**Toplantı yapın Toplantı yapın** seçeneği , öğrencilerinize canlı ders anlatmanız için

**toplantı yap** komutu verin.

Genel Gönderiler Dosyalar Sinif Not Defteri Ödevler 1 daha v +

Sınıf Malzemelerini Karşıya Yükle

Yeni bir görüşme başlatın. Birinden bahsetmek için @ yazın.

 $\mathbb{A}\n\quad \mathscr{C}\n \odot \mathbb{D} \ \mathbin{\vartriangleright}\n \mathbin{\mathbb{Q}}\n \quad \mathsf{A}\n \mathop{\mathbb{Q}}\nolimits\n \quad \mathbb{Q}\n \quad \mathsf{B}\n \cdots$ 

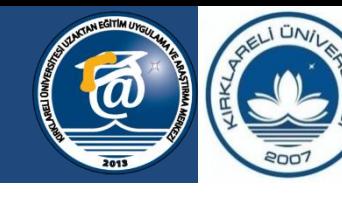

**KIRKLARELİ ÜNİVERSİTESİ** 

Bilgeliğe Yolculuk...

### **Canlı Ders Ortamı**

Canlı ders ortamında sesinizi ve görüntünüzü paylaşarak öğrencilerinizle anlık olarak iletişim kurabilirsiniz. Bunun yanında canlı ders ortamına katılımcılar ekleyebilir, çıkarabilirsiniz, öğrencilerinizin yönetimini hızlı ve kolay bir şekilde gerçekleştirebilirsiniz. Ekranınızı paylaşabilir ya da beyaz tahta üzerinden işlemlerinizi yapabilirsiniz. Chat ekranı yardımıyla mesajlarınızı iletebilir ya da anketler yapabilirsiniz.

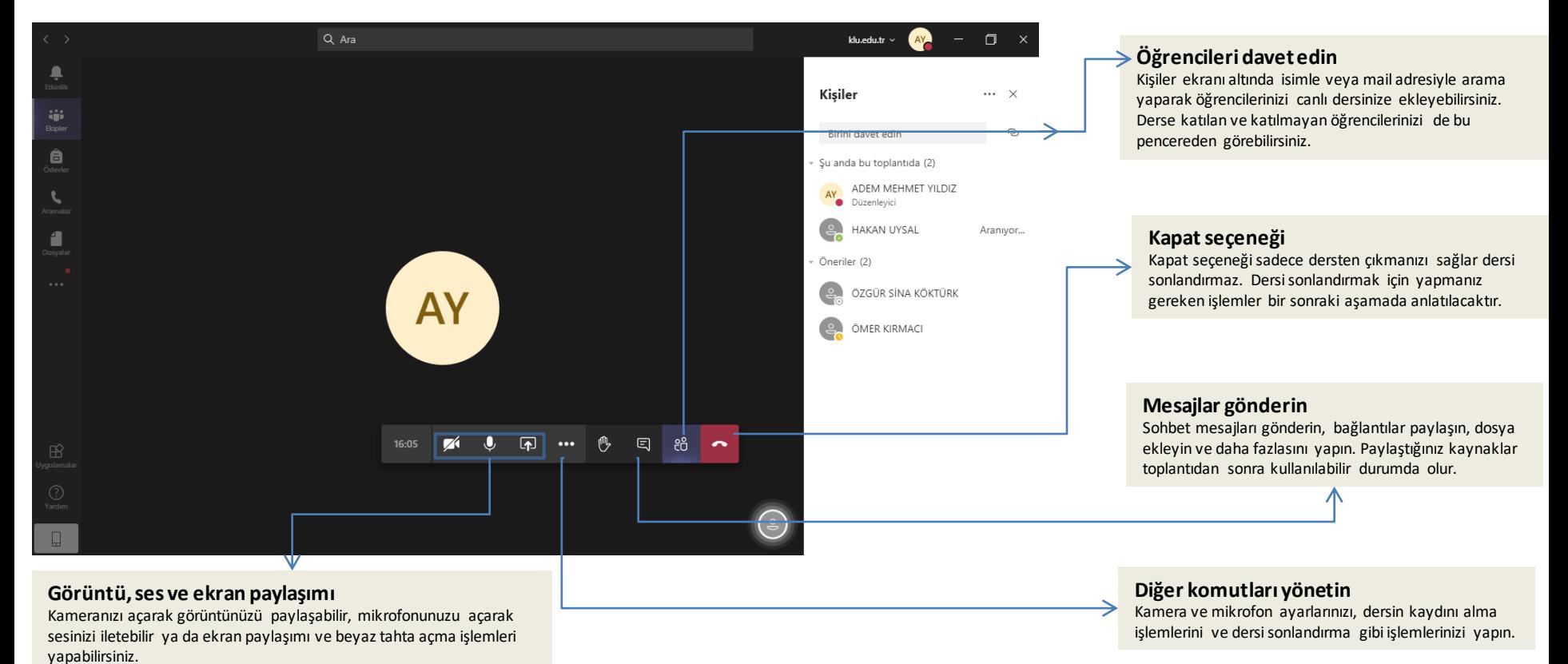

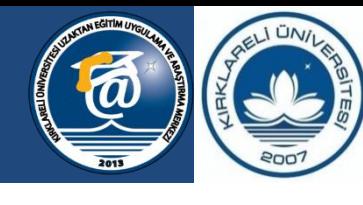

**ÜNİVERSİTESİ** Bilgeliğe Yolculuk...

**KIRKLARELİ** 

#### **Paylaşım Paneli**  $\boxed{1}$

Paylaşım paneline alt barda yer alan yukarı ok simgesine tıklayarak ulaşabilirsiniz. Bu panel yardımıyla ekranınızı paylaşabilir ya da bir beyaz tahta oluşturabilirsiniz. Sunularınızı ve dokümanlarınızı hızlıca paylaşarak öğrencilerinizin görmesini sağlayabilirsiniz.

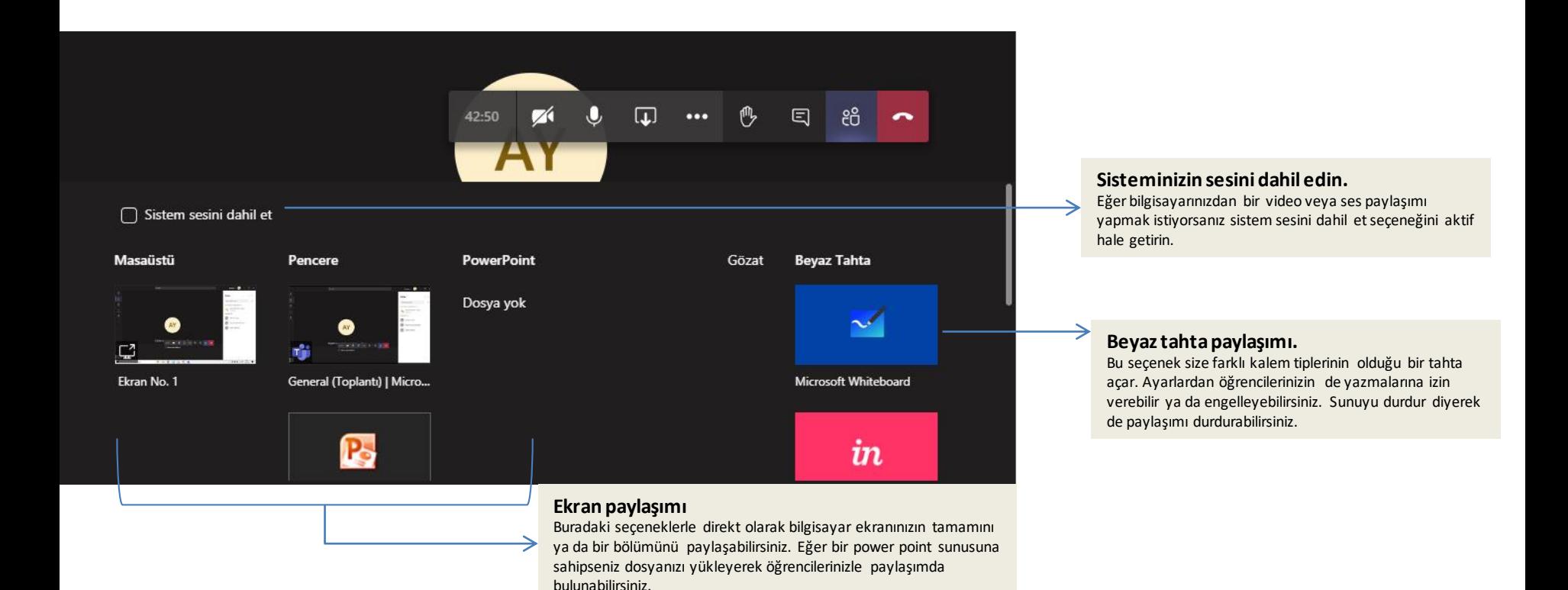

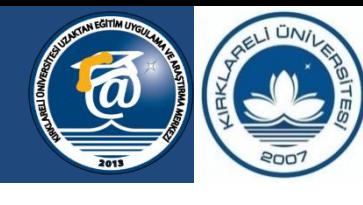

**ÜNİVERSİTESİ** Bilgeliğe Yolculuk...

**KIRKLARELİ** 

#### **Paylaşım Paneli**  $\boxed{1}$

Paylaşım paneline alt barda yer alan yukarı ok simgesine tıklayarak ulaşabilirsiniz. Bu panel yardımıyla ekranınızı paylaşabilir ya da bir beyaz tahta oluşturabilirsiniz. Sunularınızı ve dokümanlarınızı hızlıca paylaşarak öğrencilerinizin görmesini sağlayabilirsiniz.

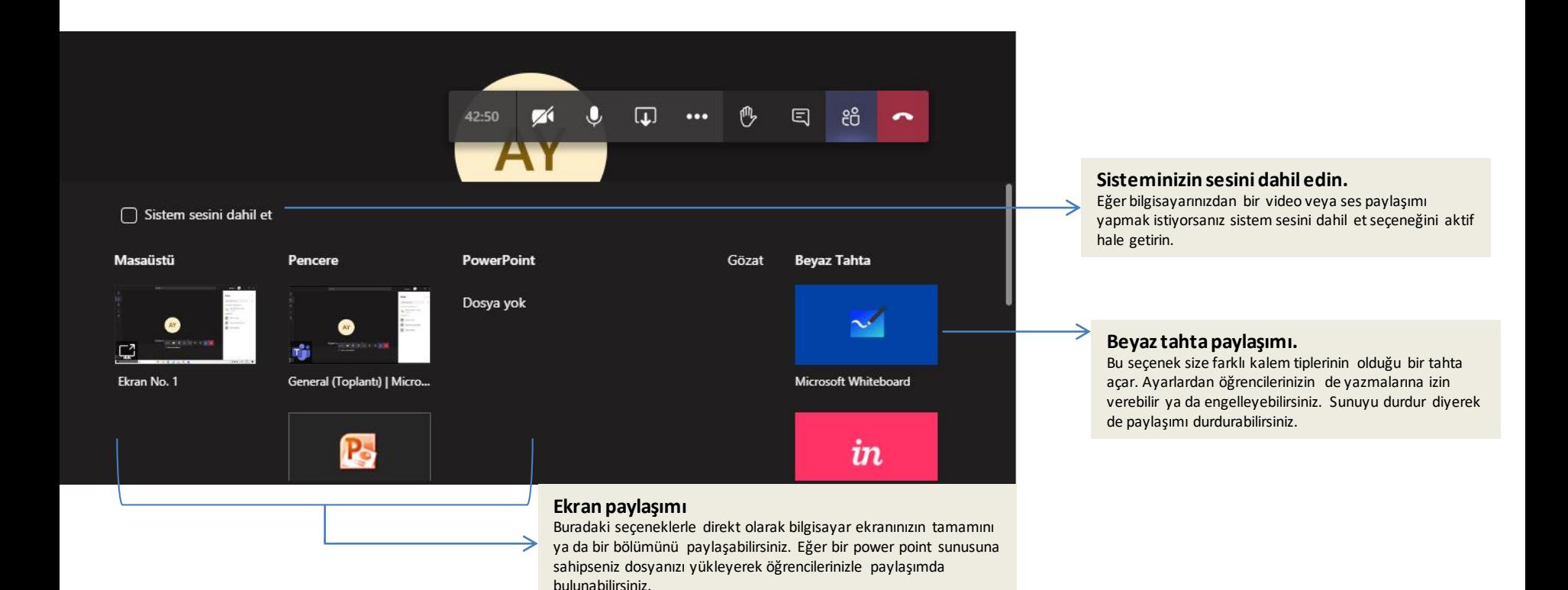

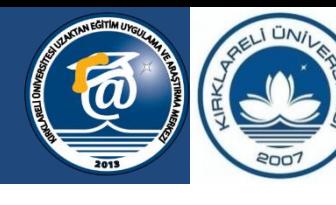

**KIRKLARELİ ÜNİVERSİTESİ** 

Bilgeliğe Yolculuk...

### **Diğer komutlar**

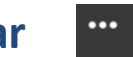

Diğer komutlara ulaşmak için alt bardaki üç noktaya tıklayarak seçeneklere erişim sağlayabilirsiniz. Buradan kamera ve mikrofon ayarlarınızı yapabilir. Dersinizin kaydını tutabilir ve toplantıyı sonlandırabilirsiniz. Bu temel komutlar en çok işinize yarayacak komutlardır.

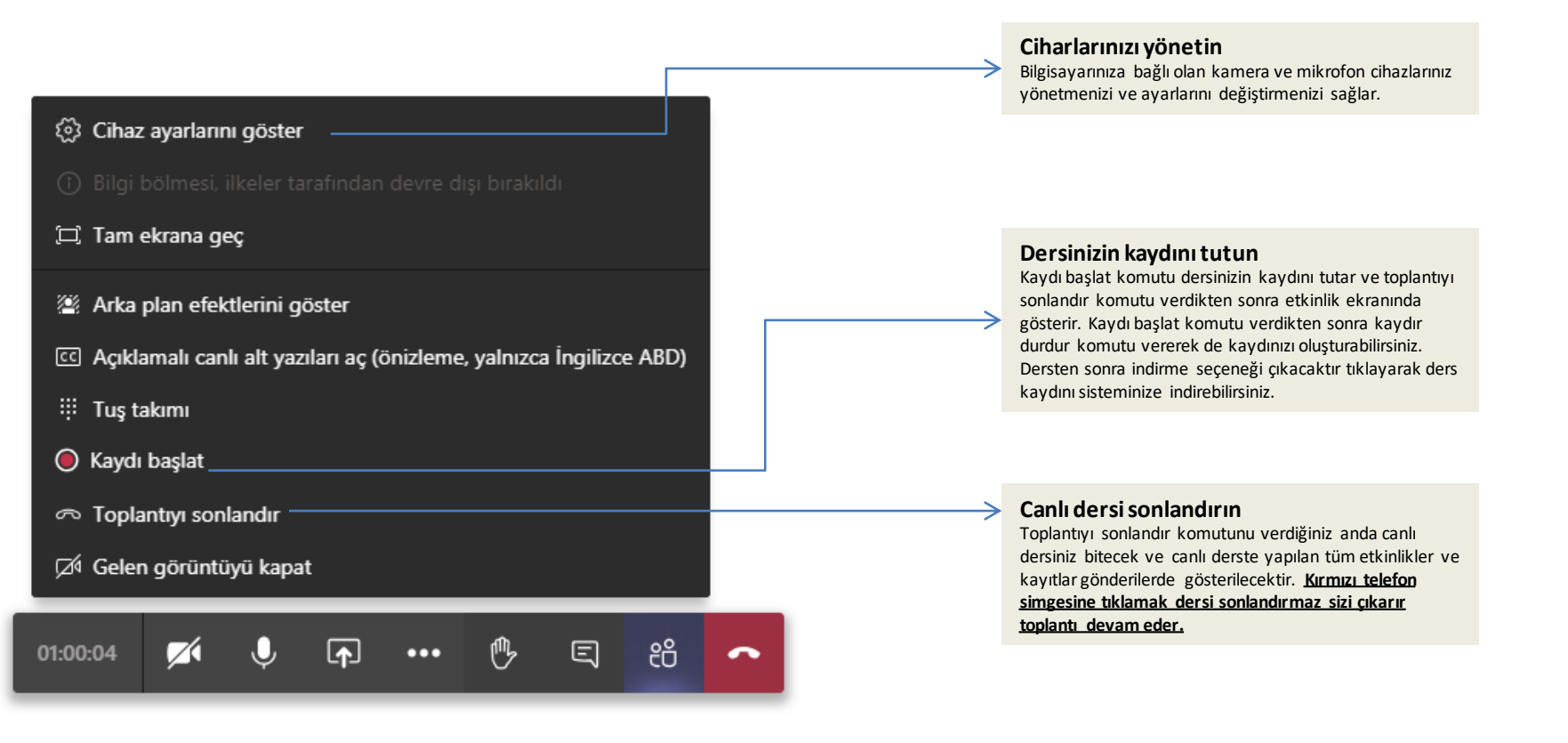